## 趨勢 **Trend Micro Apex One** 安裝說明

步驟一、請至東南科技大學首頁點選行政單位/圖書資訊處/資訊服務/病毒防治點選 為安裝 [Trend Micro\(](https://140.129.140.171:4343/officescan/console/html/cgi/cgiWebUpdate.exe)請按我)的連結進行安裝(僅限校內 IP),如下圖所示:

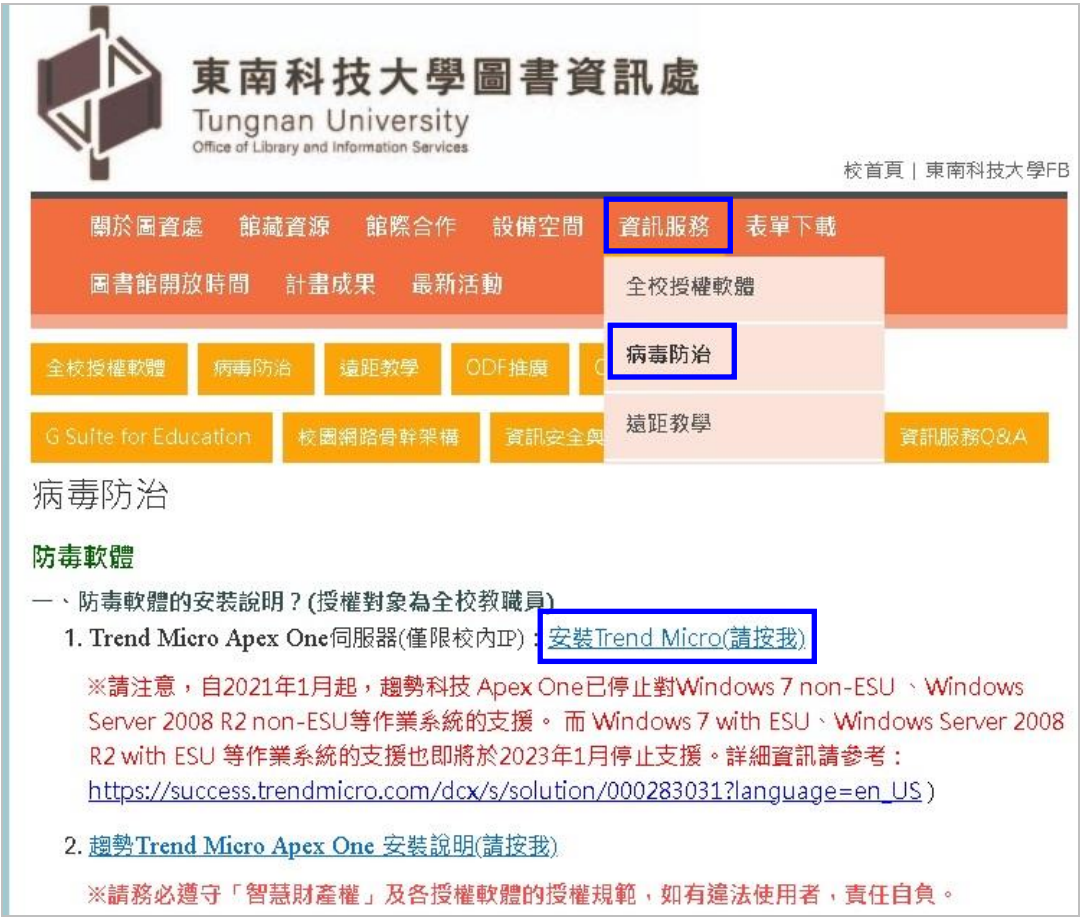

## 步驟二、請點選【進階】【繼續前往 140.129.140.175 網站(不安全)】

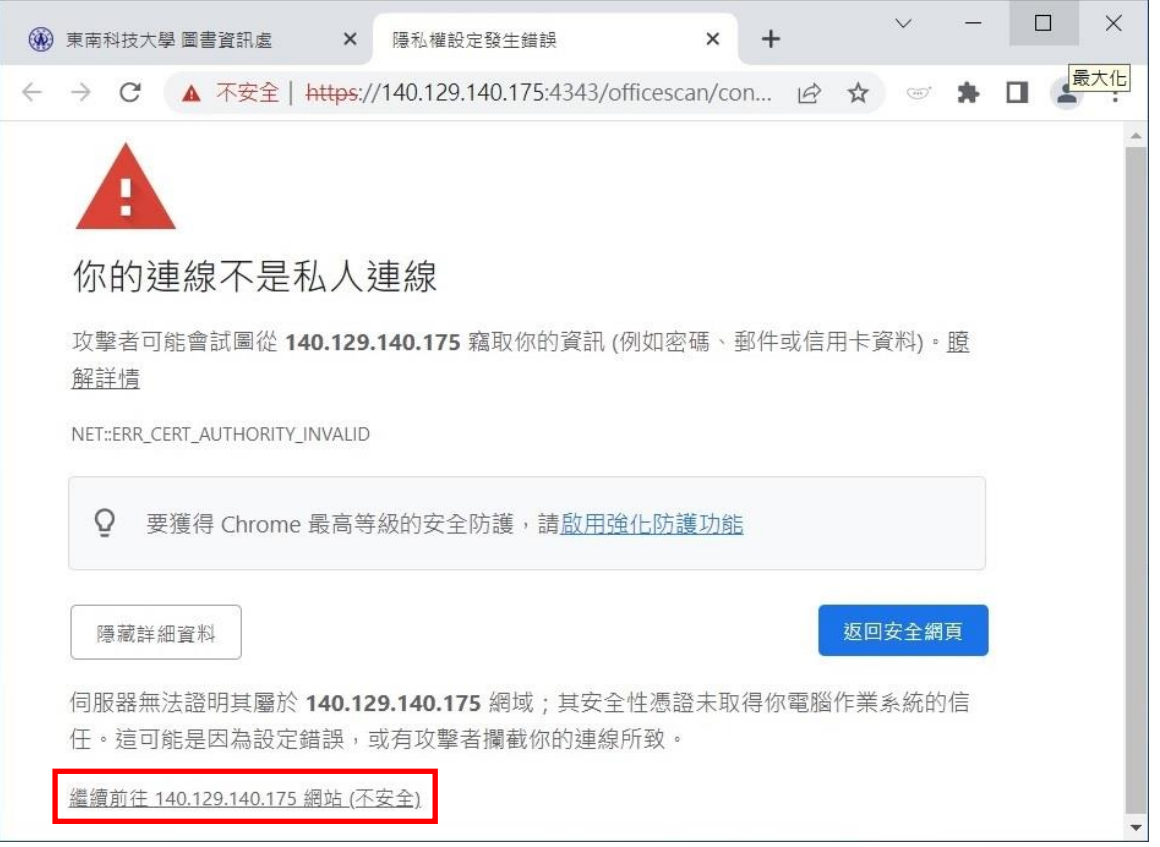

## 步驟三、請到【控制台】【系統及安全性】【系統】,確認電腦的系統類型是 **32** 位元還是64位元作業系統,再依照系統類型點選要下載的套件,如下圖所示:

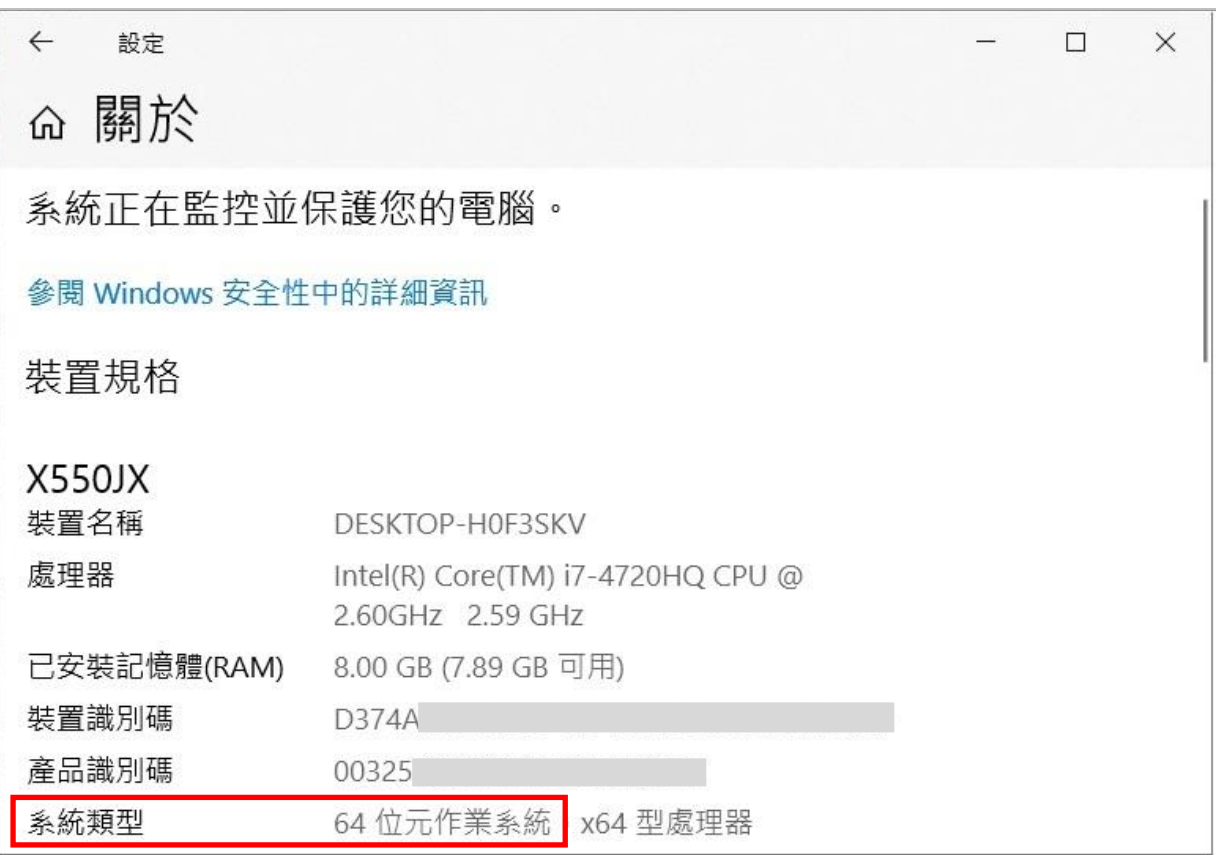

## 步驟四、點選【立即下載64位元套件】,在下載檔案滑鼠按二下以進行安裝,如下圖:

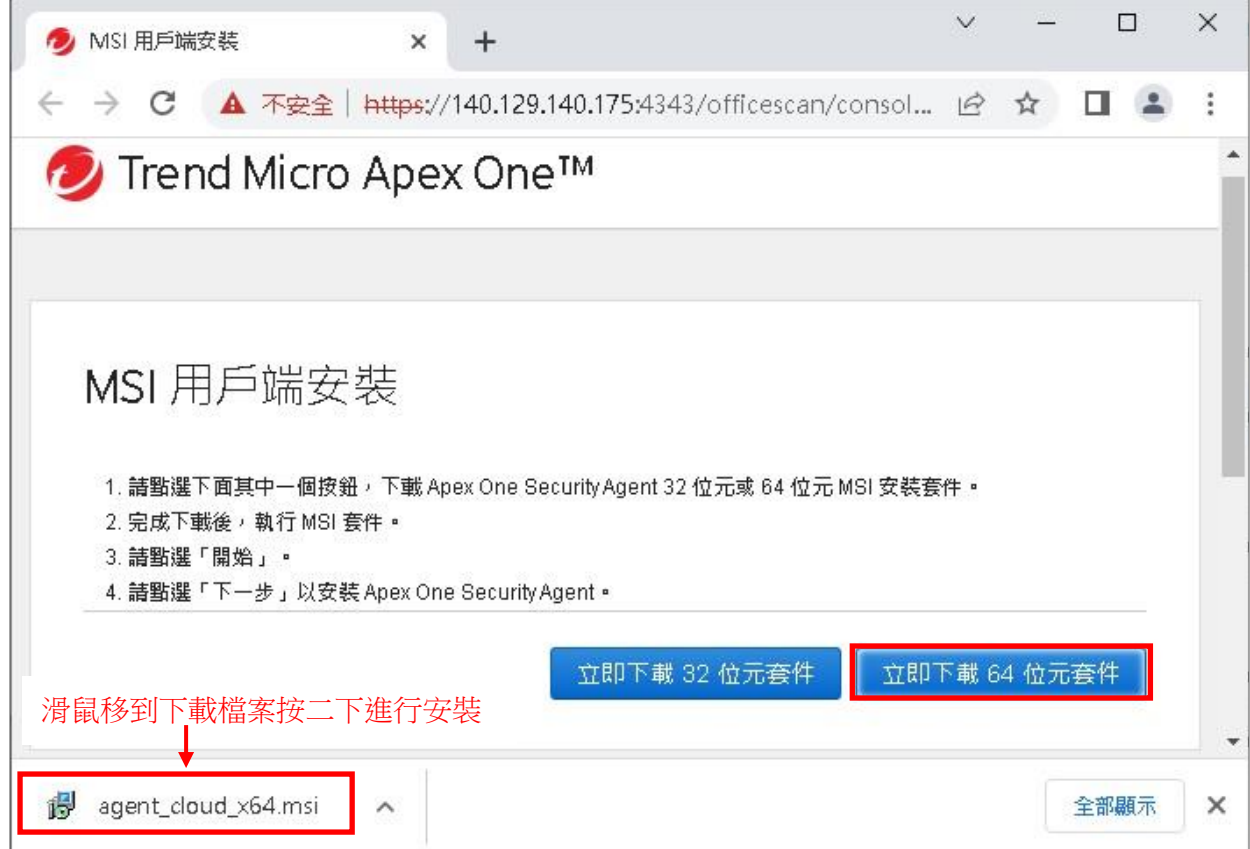

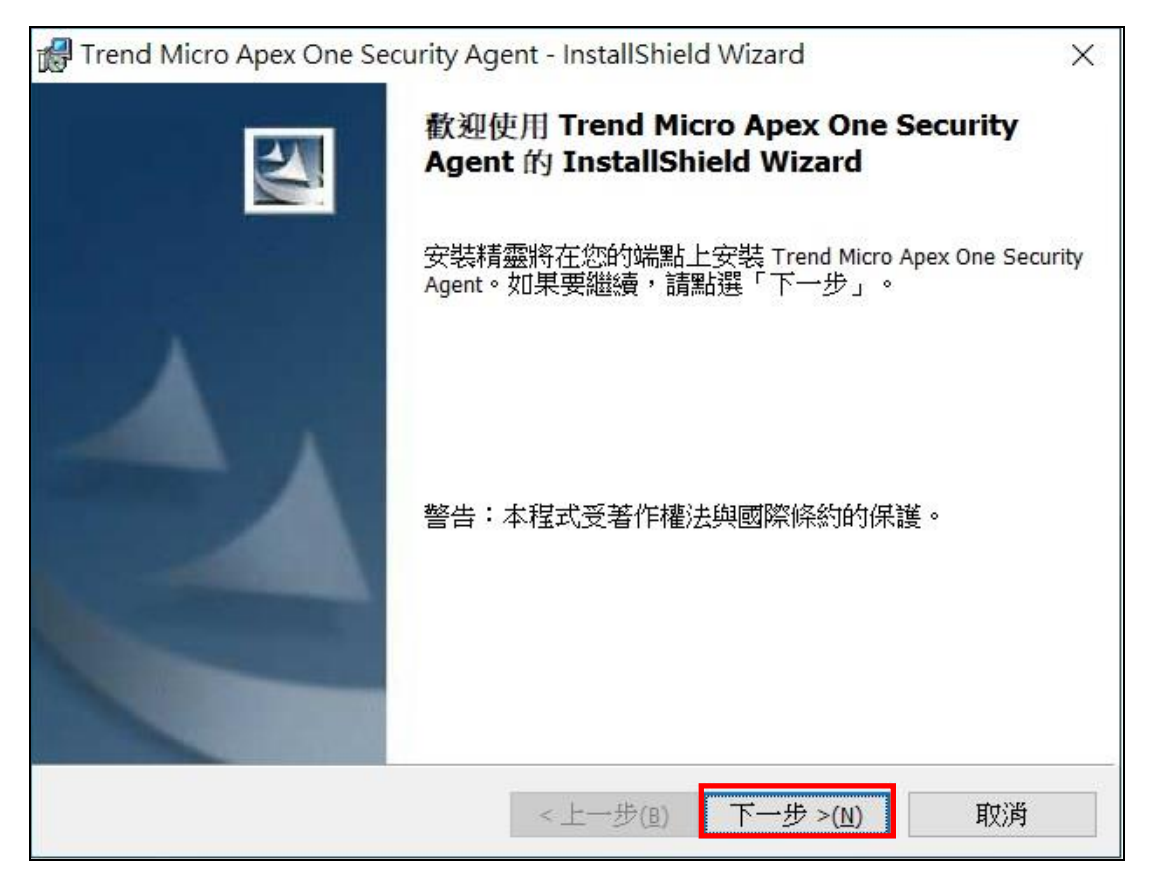

步驟六、您是否要允許這個來自未知發行者的 APP 變更您的裝置?請點選【是】,如 下圖:

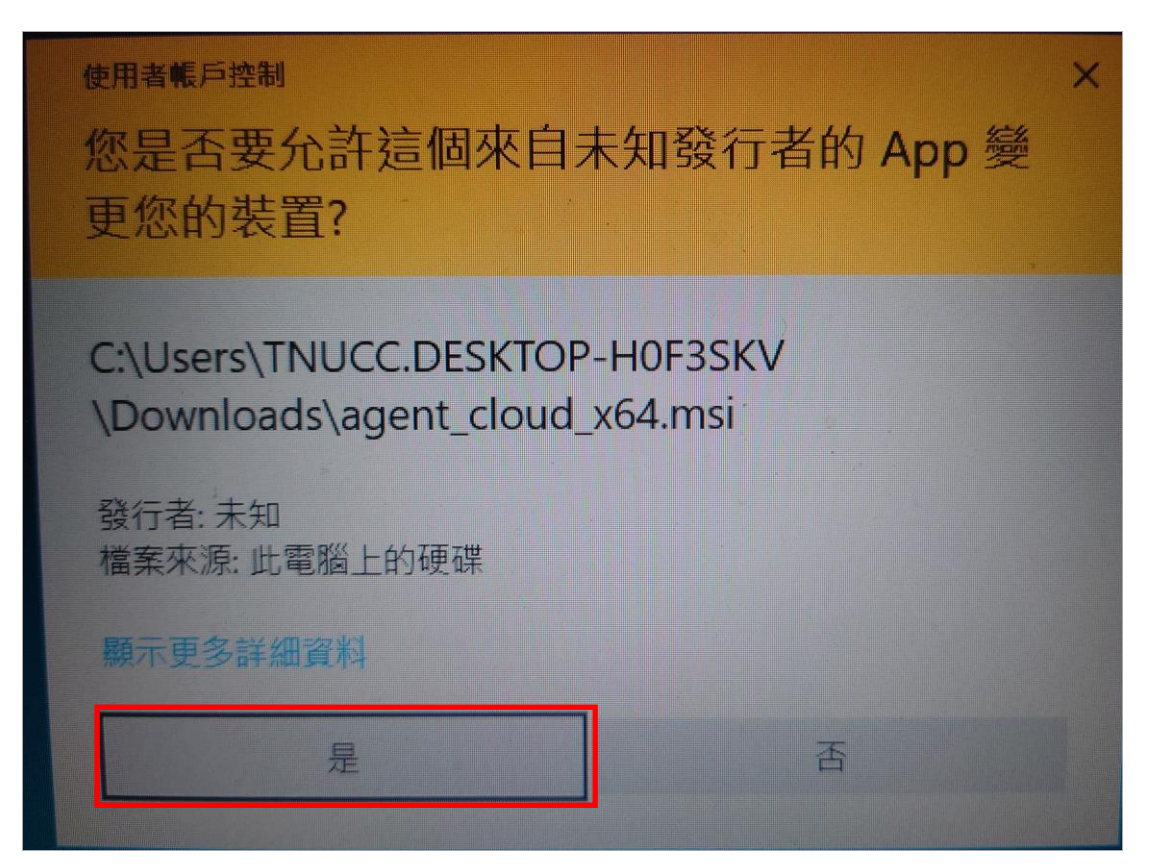

步驟七、安裝作業畫面會停頓一下需要點時間,請耐心等候,如下圖所示:

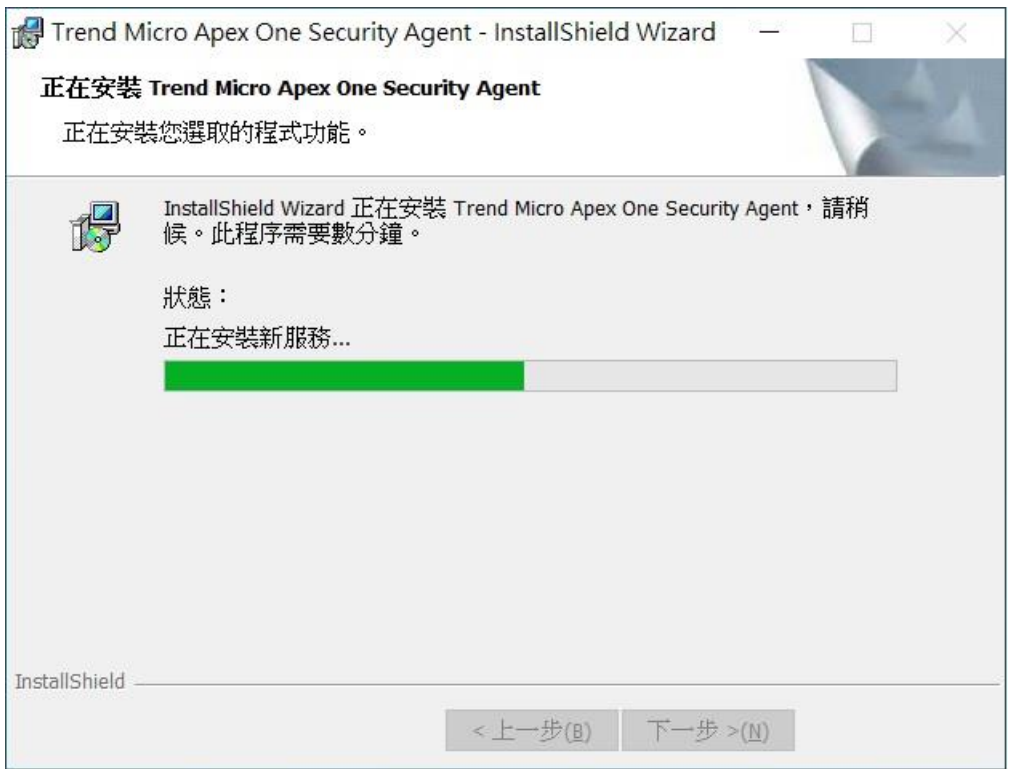

步驟八、安裝完成請點選【結束】,並將電腦重新開機,如下圖所示:

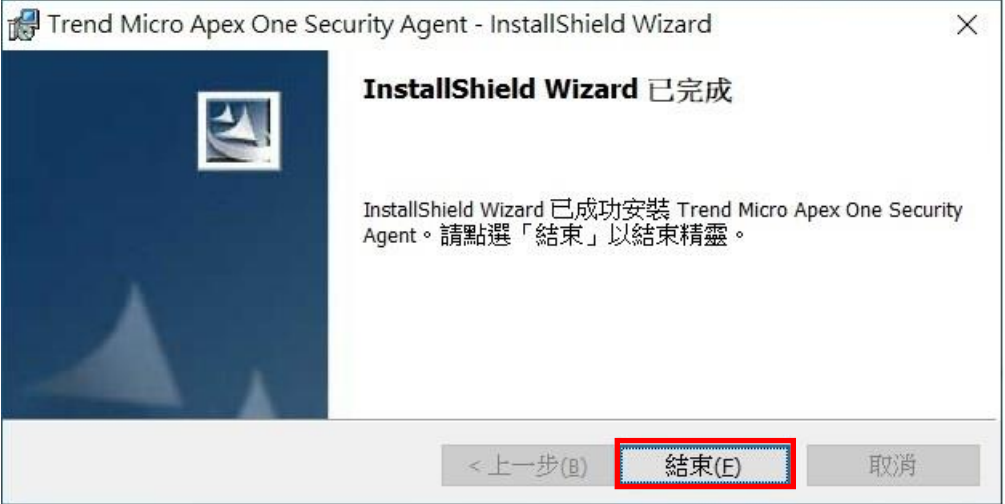

步驟九、在右下方个裡的趨勢防毒圖示上滑鼠按右鍵,點選【立即更新】更新病毒碼, 如下圖所示:

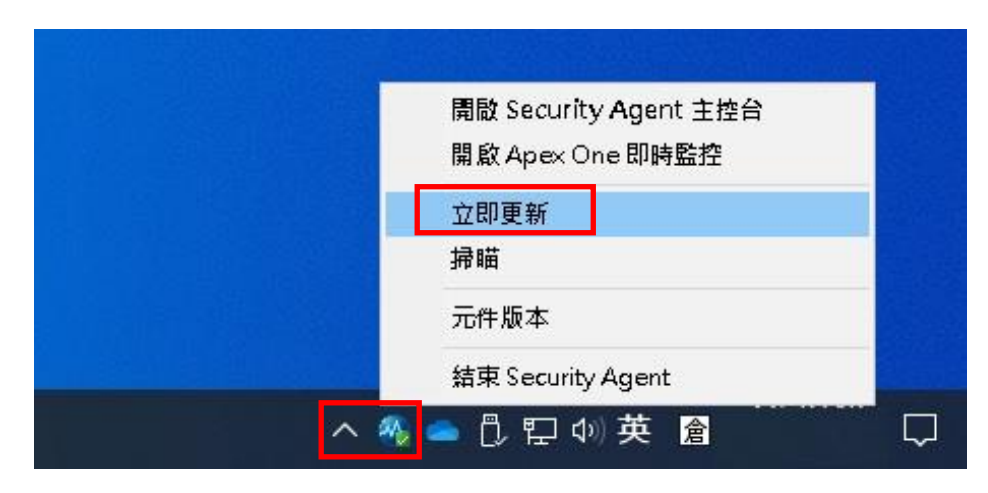

步驟十、若要對整台電腦進行掃瞄,請點選【開啟 Security Agent 主控台】→【掃瞄】 →勾選【我的電腦】即可,如下圖:

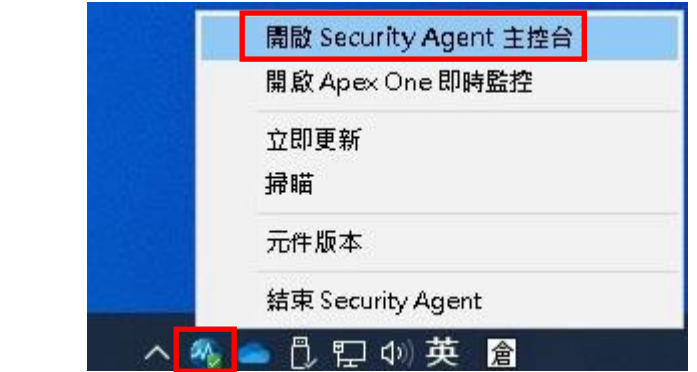

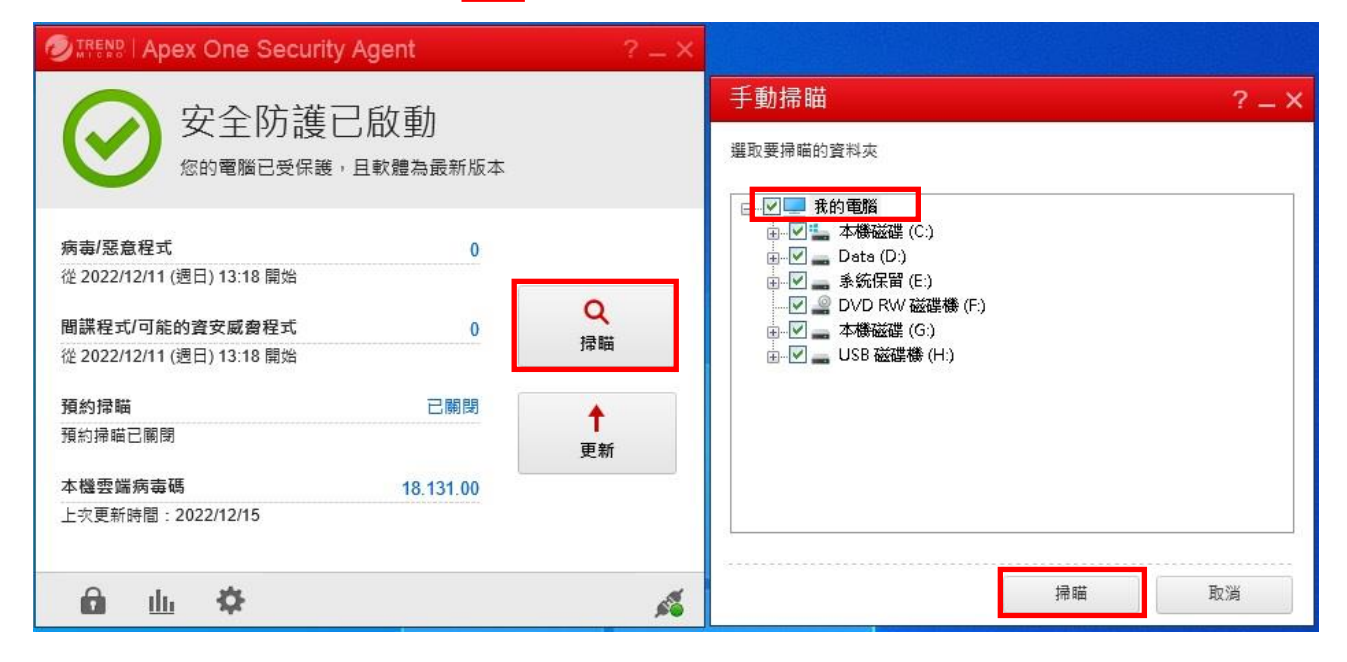

步驟十一、若只要掃瞄抽取式磁碟(例:隨身碟或行動硬碟…等),請在要掃瞄的磁碟機 圖示上滑鼠按右鍵,再點選【使用 Apex One 進行掃瞄】即可,如下圖所示:

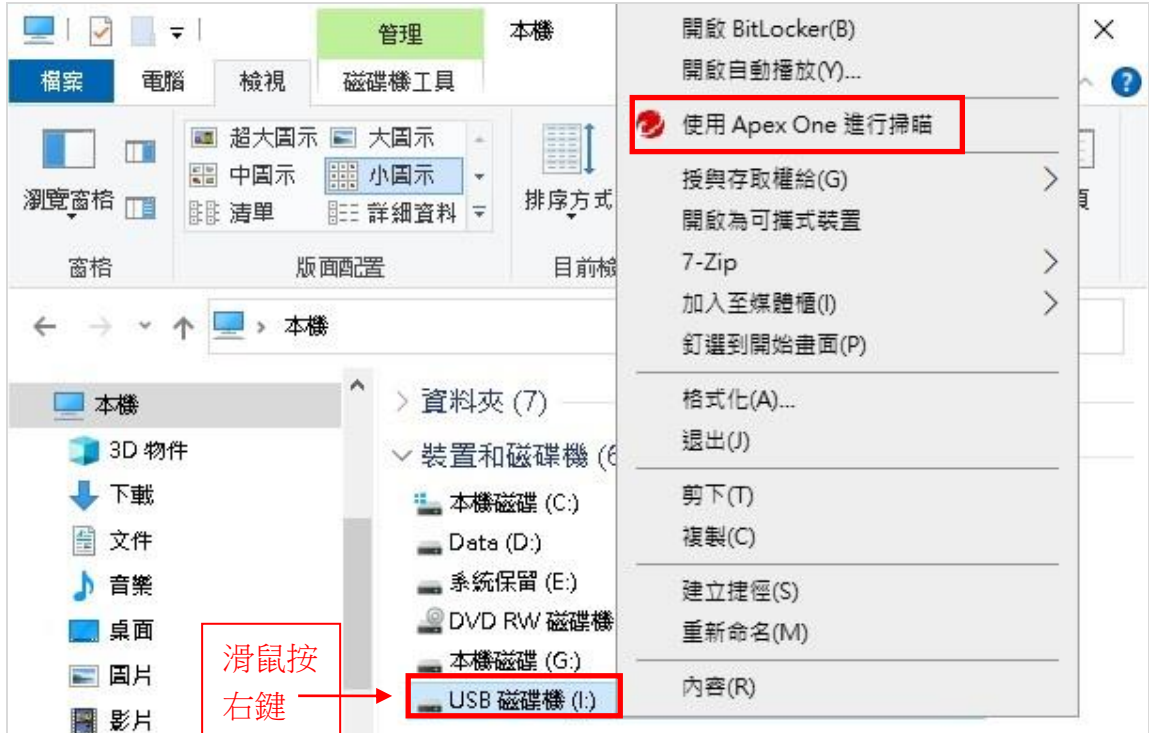

圖書資訊處 TEL:(02)8662-5953#12